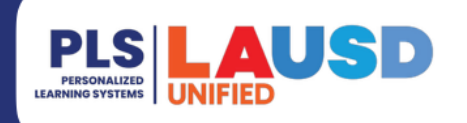

# **PERSONALIZED LEARNING SYSTEMS**

## **Schoology – Viendo las adaptaciones de una tarea**

## **PROPOSITO**

### **¿POR QUÉ DEBO HACER ESTO?**

Los estudiantes y padres pueden revisar cualquier tarea calificada en Schoology e identificar fácilmente cualquier tarea en la que el maestro haya proporcionado al estudiante una adaptación. Las adaptaciones pueden ser utilizadas para estudiantes con discapacidades, donde el éxito del aprendizaje depende de tener adaptaciones, ajustes y modificaciones apropiadas realizadas en la instrucción en el aula y otras actividades de aprendizaje.

#### **ANTES DE EMPEZAR**

- Los padres deben tener una cuenta válida del Portal de Padres vinculada a Schoology.
- Los estudiantes pueden ver las calificaciones en cualquiera de sus cursos.

#### **INICIAR SESIÓN**

Inicie sesión en el LMS en https://lms.lausd.net.

#### **RUTA DEL MENÚ**

### **Página de inicio de Schoology > Cursos [Seleccionar curso] > Calificaciones**

#### **RECORDATORIOS**

Los maestros pueden etiquetar tareas individuales en el libro de calificaciones para indicar cuando se proporciona una adaptación. Los maestros también tienen la opción de agregar un comentario con detalles adicionales si es necesario. Por favor, trabaje con su(s) maestro(s) para discutir la posibilidad de etiquetar las tareas correspondientes cuando se proporcione una adaptación.

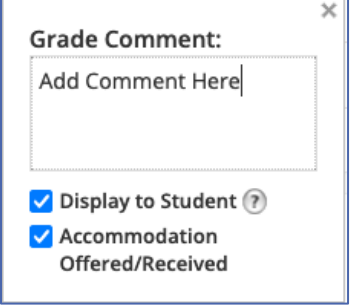

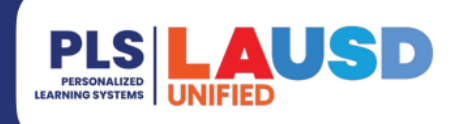

# **PERSONALIZED LEARNING SYSTEMS**

## **Schoology – Viendo las adaptaciones de una tarea**

## **PROCEDIMIENTO**

- **Paso 1:** Haz clic en **Grades** en el menú del lado izquierdo.
- **Paso 2:** Si el maestro agregó un comentario, se mostrará a la derecha de la calificación de la tarea.
- **Paso 3:** Si la tarea fue etiquetada con "**Accommodation Offered /Received**," se mostrará a la derecha del comentario.

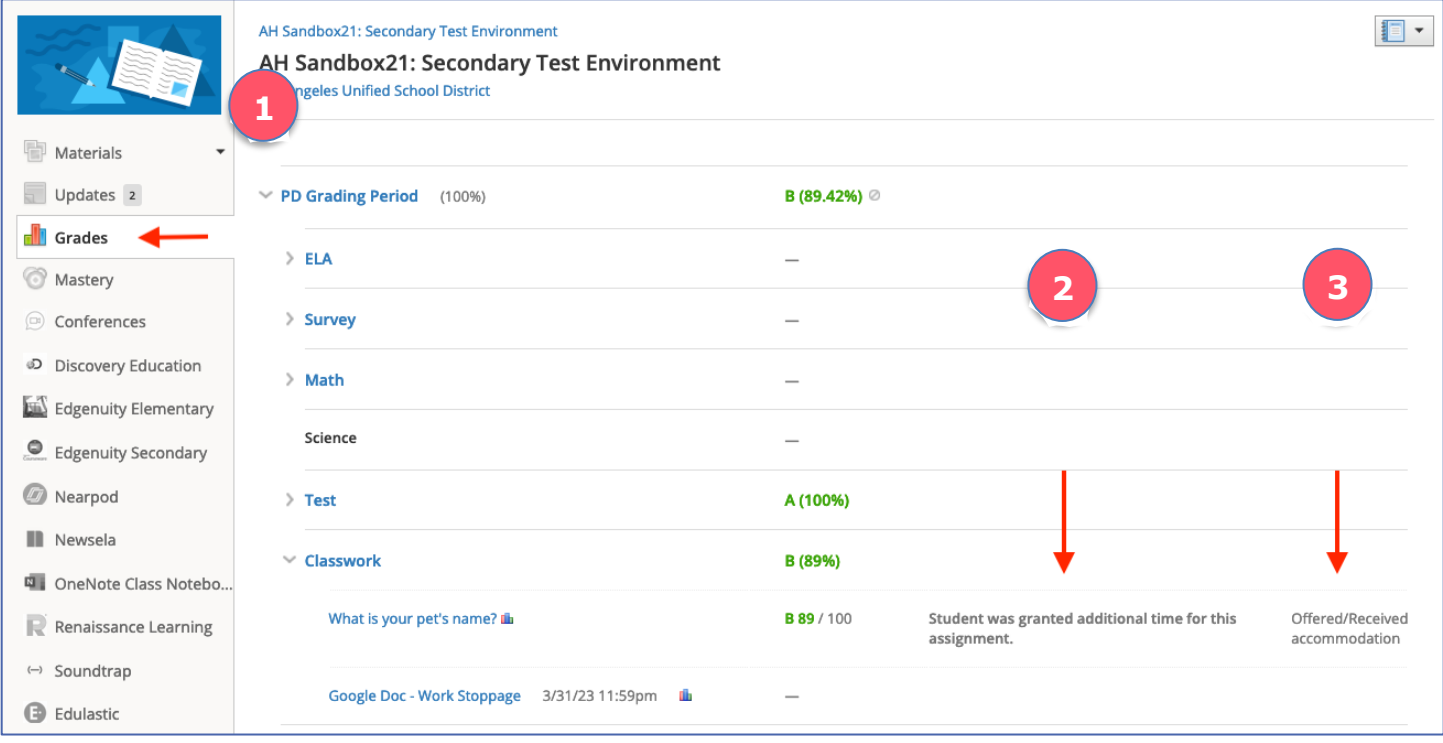